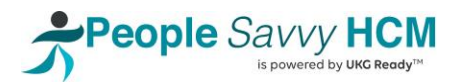

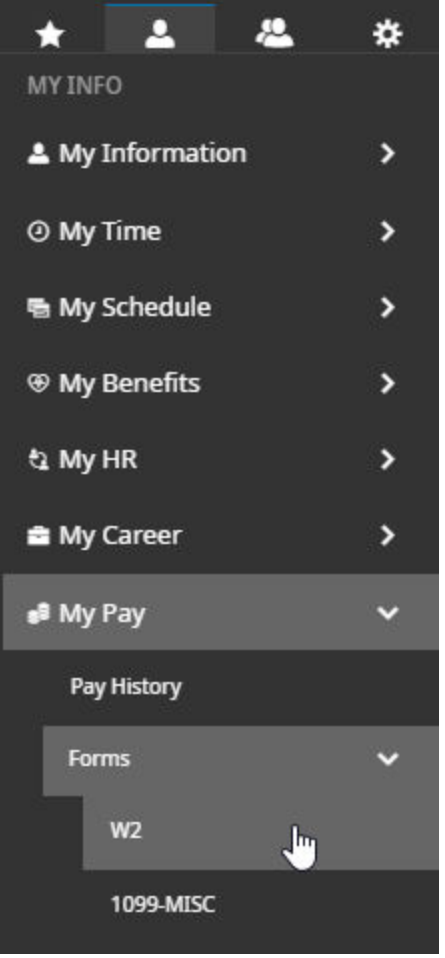

## Employee Electronic Consent for W2s

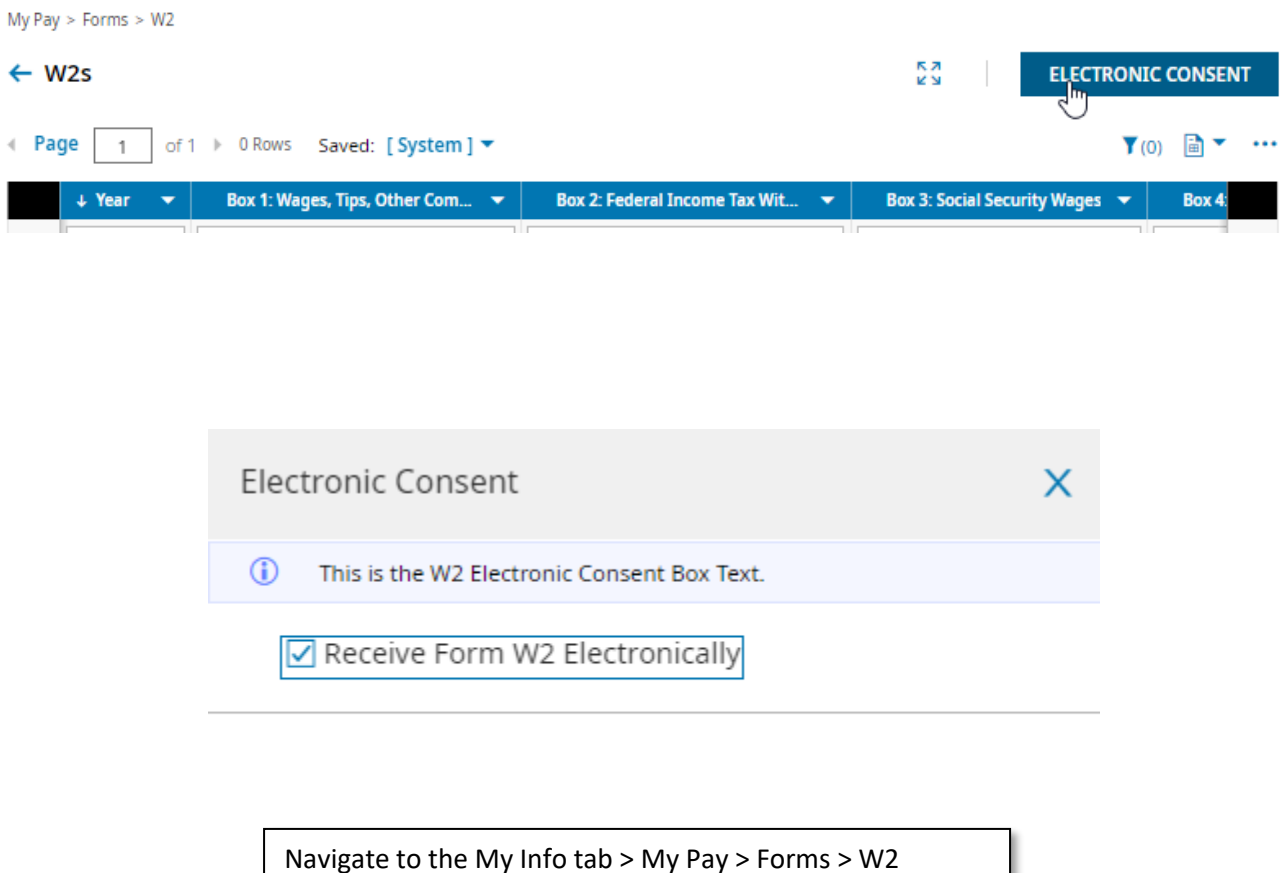

Click the Electronic Consent button in the upper right.

Check the box to Enable electronic consent. Click Save.

Confirm the selection with your password.

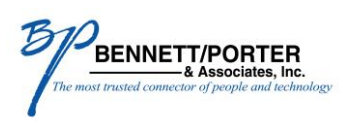

BENNETT/PORTER & ASSOCIATES, INC. **EXECUTE:** Associates, Inc. 12559 SW 69<sup>TH</sup> AVENUE, TIGARD, OR 97223 | www.benpor.com